## نحوه ی رمز گذاری پوشه در ویندوز 10

اگه میخواید یه پوشه رو در ویندوز 10 رمز گذاری کنید، قاعدتا اینجور ویژگی ای پیدا نمیکنید، اما میتونید از روشی که در این مقاله بیان میشه استفاده کنید.

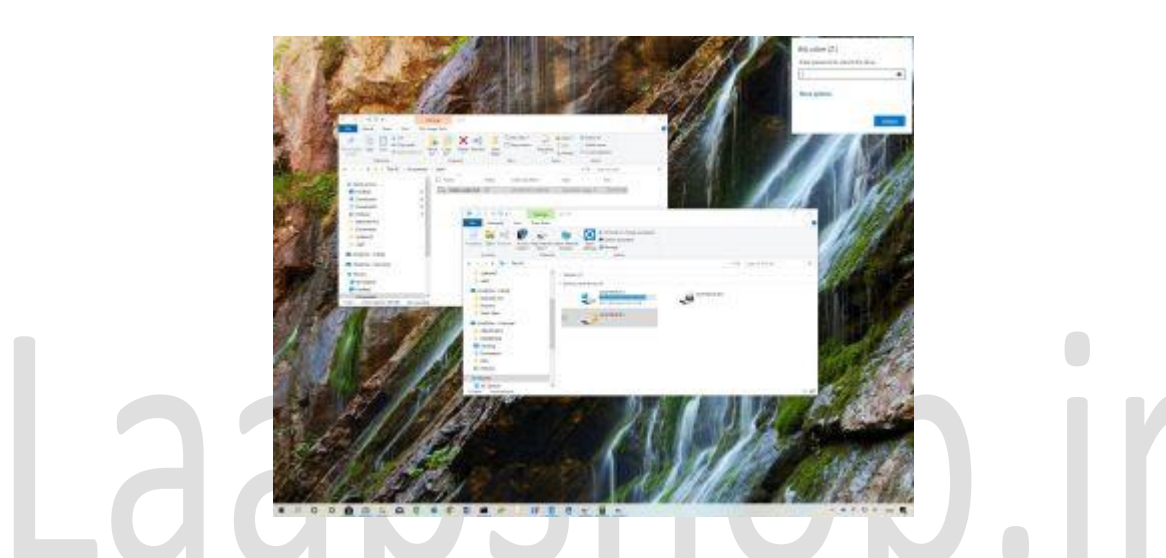

با اینکه ویندوز 10 توانایی رمز گذاری پوشه ها رو نداره، نمیشه گفت که اطالعات شما ایمن نخواهند بود. یکی از دالیلی که نمیتونید برای پوشه ها رمز بگذارید اینه که شما با استفاده از BitLocker برای کل دستگاه پسورد و رمز نگاری تعیین کردید و لپ تاپ شما همین االن هم در مقابل دسترسی غیرمجاز مقاومه.

با این حال اگه در لپ تاپ تصاویر خانوادگی ، اطالعات بانکی و یا سند های تجاری مهمی دارید و فکر میکنید که اگه فایل و پوشه های لپ تاپ رو رمز نگاری کنید در امان خواهید بود، میتونید از ترکیب هارد دیسک مجازی با BitLocker استفاده کنید تا از فایل و پوشه های رایانه محافظت کنید. در این فرآیند نیازی به نصب نرم افزار های شخص ثالث که احتماال به اندازه ی قابلیت رمزنگاریِ پیش فرض در ویندوز 10 امن نیستن، ندارید.

در این مقاله به شما روش رمز نگاری پوشه ها به وسیله ی هارد دیسک مجازی و BitLocker که فقط در نسخه ی پرو ویندوز 10 در دسترس هستن، آموزش خواهیم داد.

نحوه محافظت از پوشه با رمز عبور در ویندوز 10

- ایجاد هارد دیسک مجازی
	- مراحل زیر رو دنبال کنید:
		- .1 Start را باز کنید.
- .2 Management Disk را جستجو کنید و روی نتیجه باال کلیک کنید تا برنامه باز شود.
	- .3 روی منوی Action کلیک کنید.
	- .4 روی گزینه VHD Create کلیک کنید.

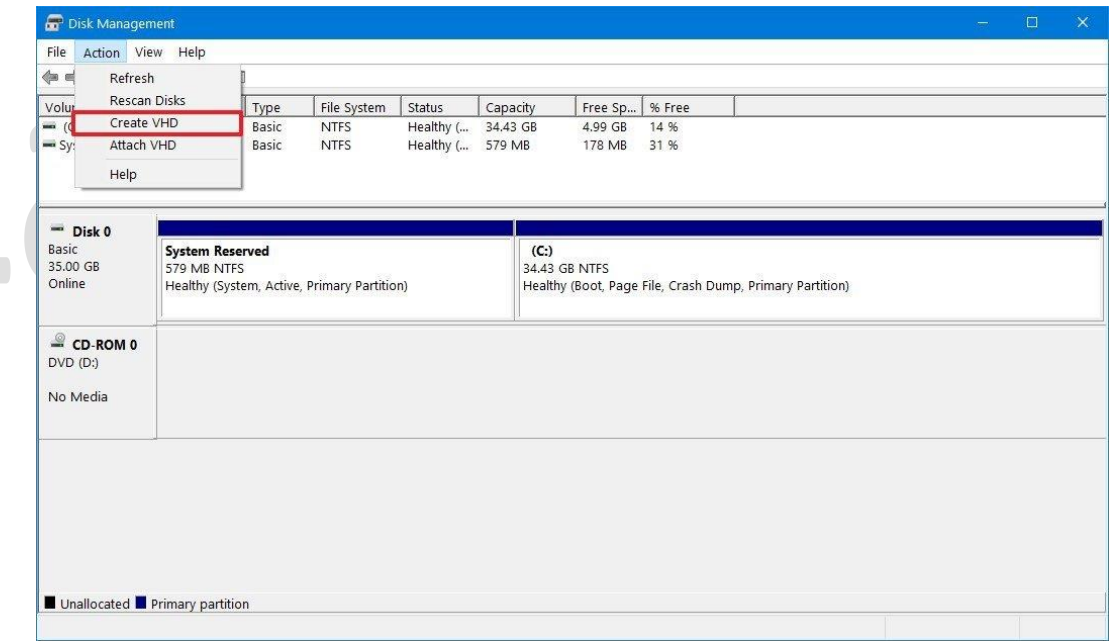

.5 روی دکمه Browse کلیک کنید تا مکانی را برای ذخیره دیسک مجازی انتخاب کنید.

6. یک نام برای درایو مشخص کنید. برای مثال folder\_vault.

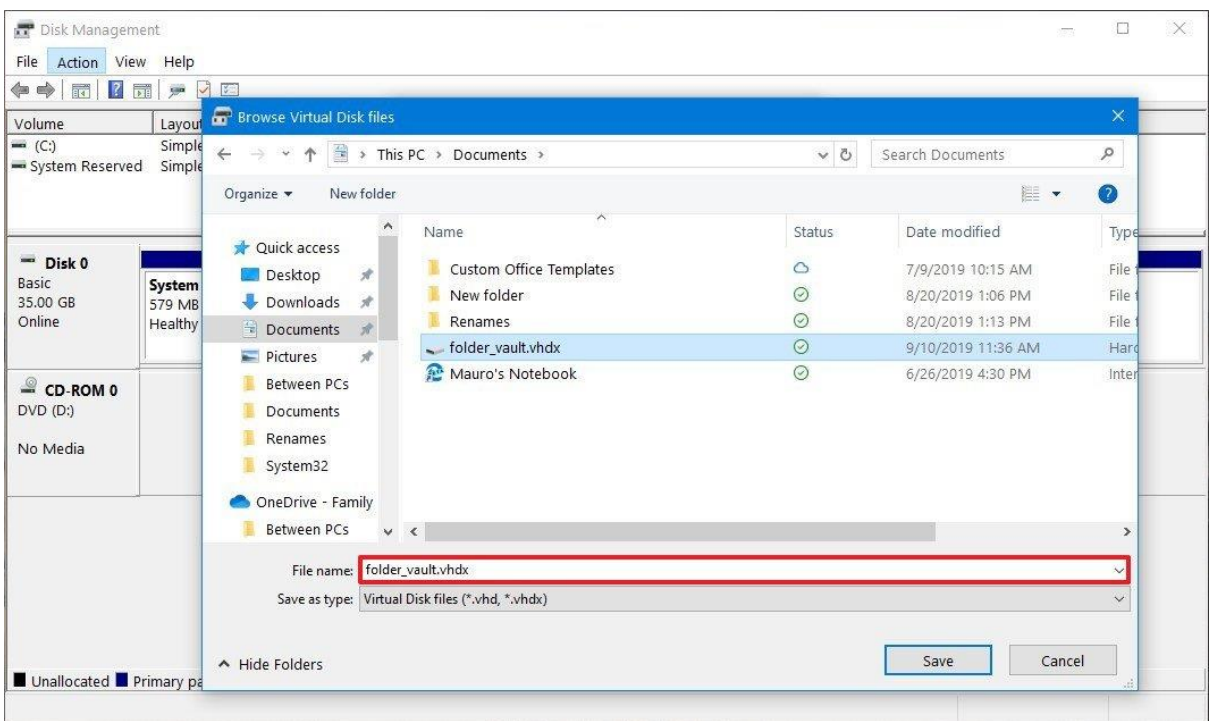

.7 روی دکمه Save کلیک کنید.

.8 در بخش »size disk hard Virtual» ، مقدار فضای دخیره سازی رامشخص کنید. به عنوان مثال، 8 گیگابایت. البته می توانید بر اساس محتوایی که می خواهید از آن محافظت کنید، از هر مقداری استفاده کنید. .9 )اختیاری( در بخش »format disk hard Virtual» ، گزینه VHDX را انتخاب کنید.

.10 گزینه expanding Dynamically را انتخاب کنید تا فضای ذخیره سازی همزمان با ذخیره ی فایل ها افزایش یابد.

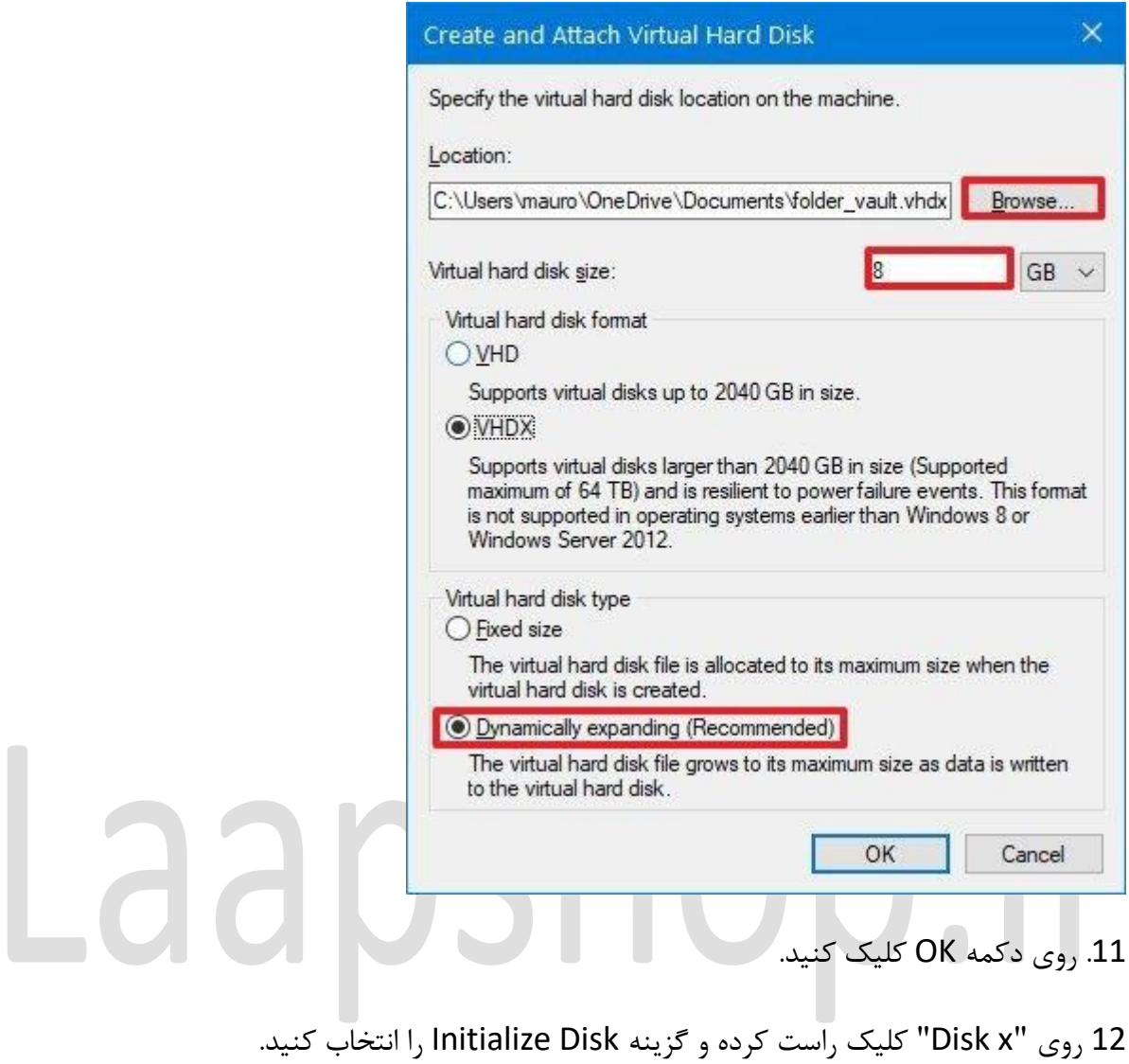

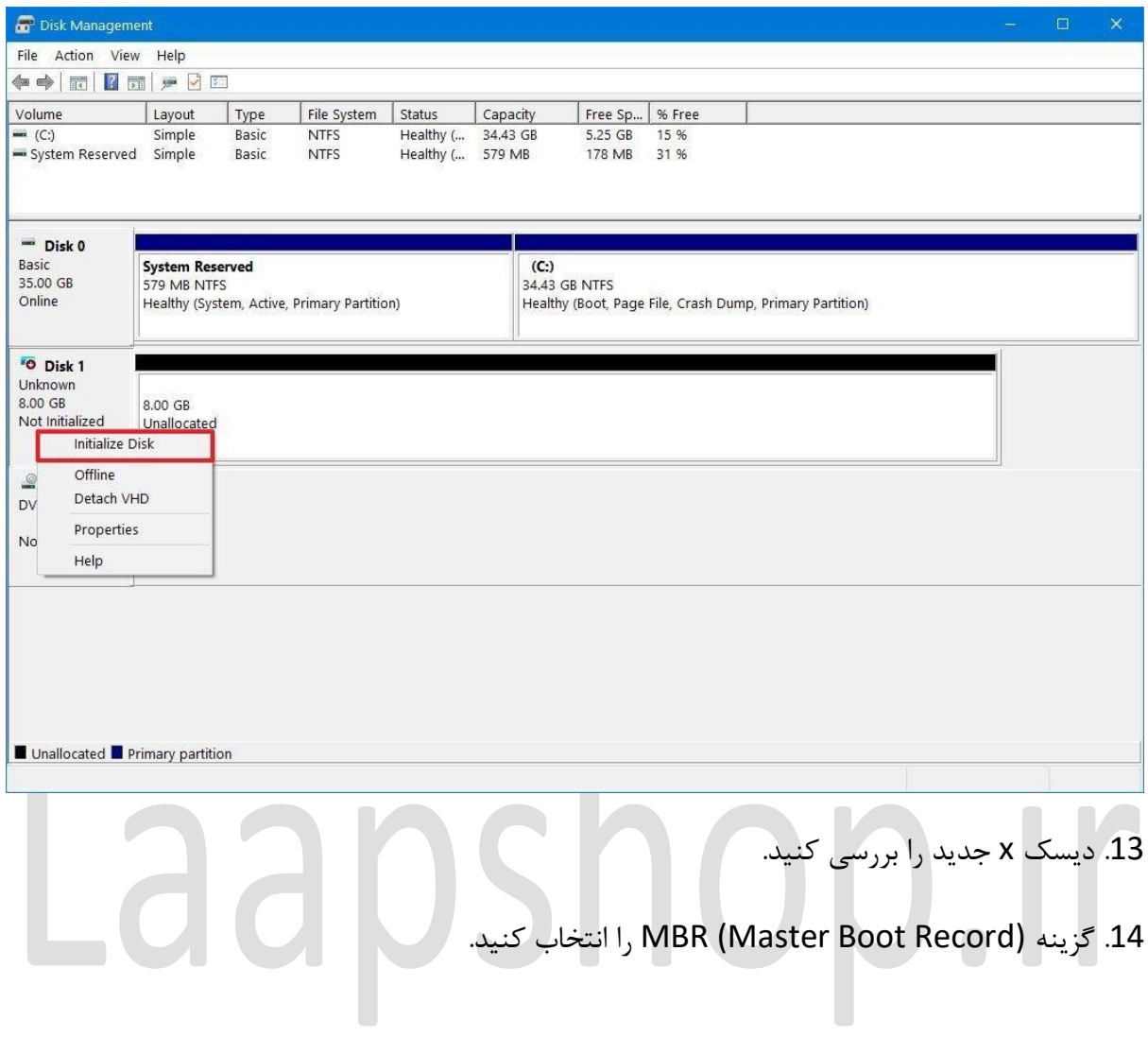

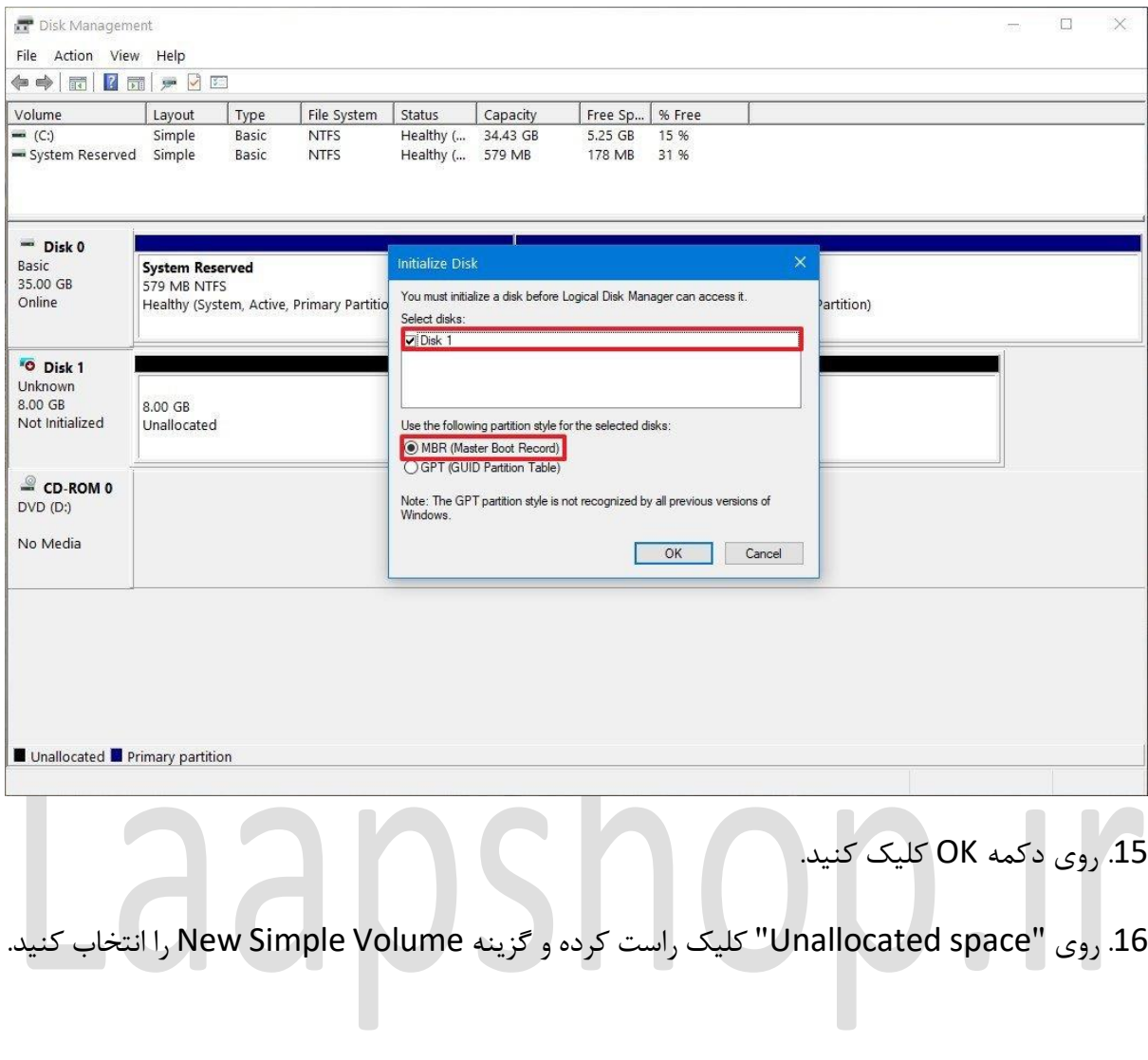

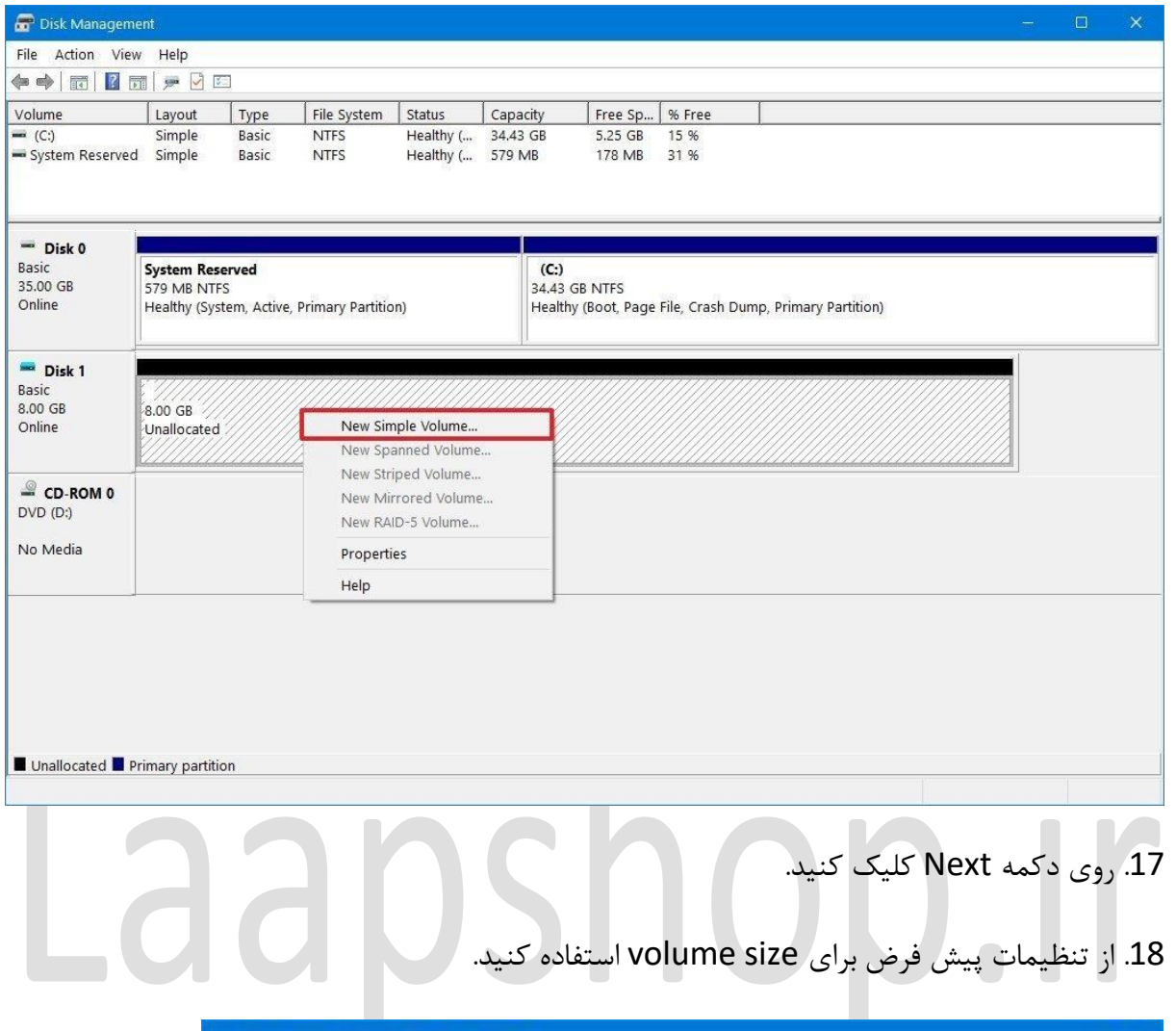

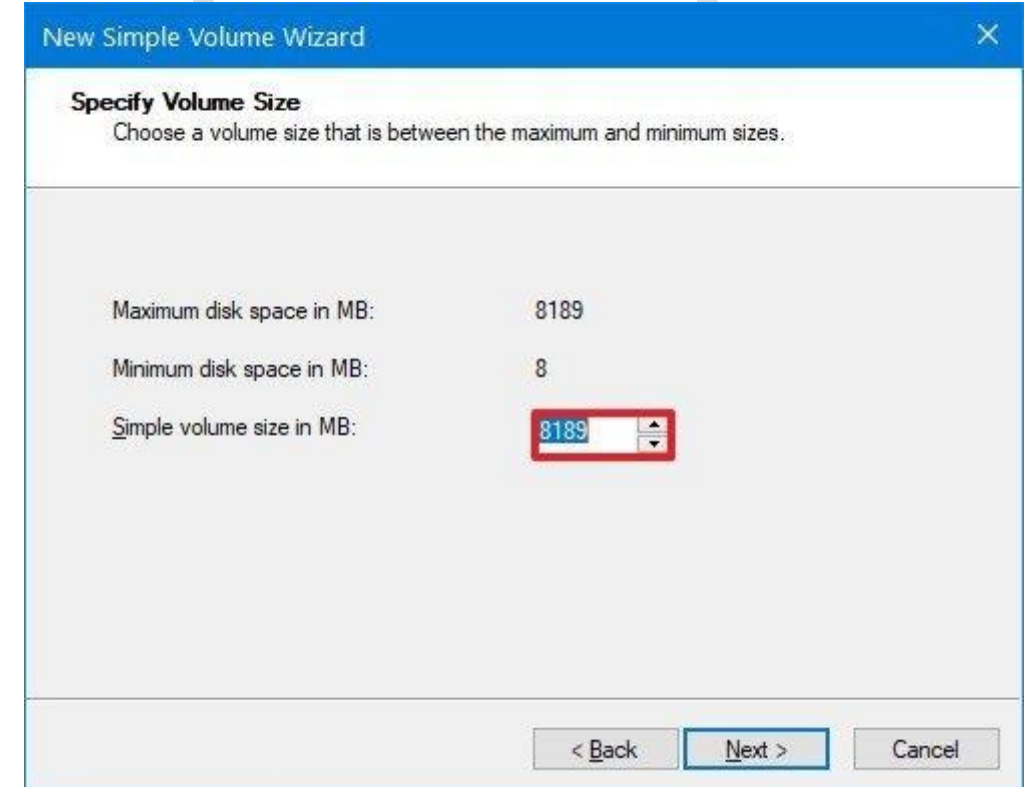

.19 روی دکمه Next کلیک کنید.

.20 از منوی کشویی »letter drive following the Assign »یک حرف برای درایو جدید انتخاب کنید.

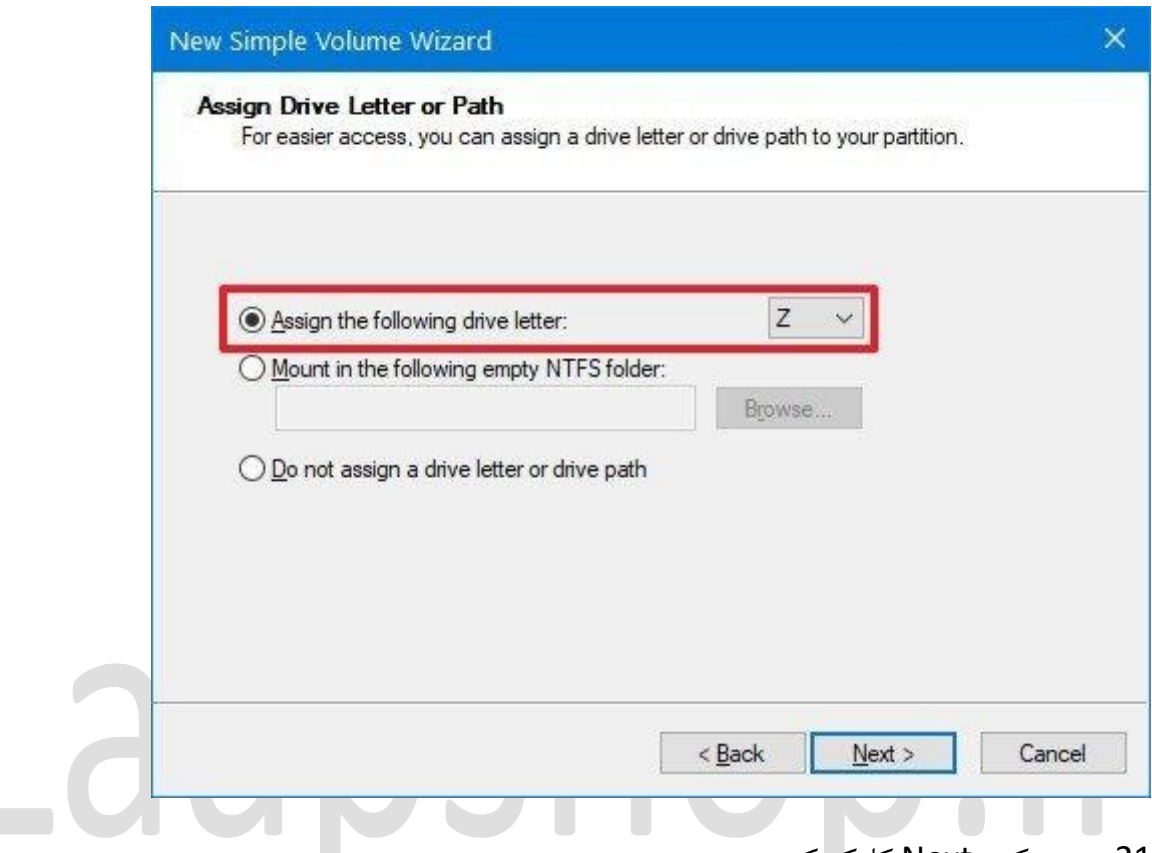

- .21 روی دکمه Next کلیک کنید.
- .22 از منوی کشویی »system File »استفاده کنید و گزینه NTFS را انتخاب کنید.
- .23 از منوی کشویی »size unit Allocation »استفاده کنید و گزینه Default را انتخاب کنید.
- 24. در قسمت "Value label"، یک نام توصیفی برای درایو تایپ کنید. برای مثال folder\_vault.
	- .25 گزینه format quick a Perform را عالمت بزنید.

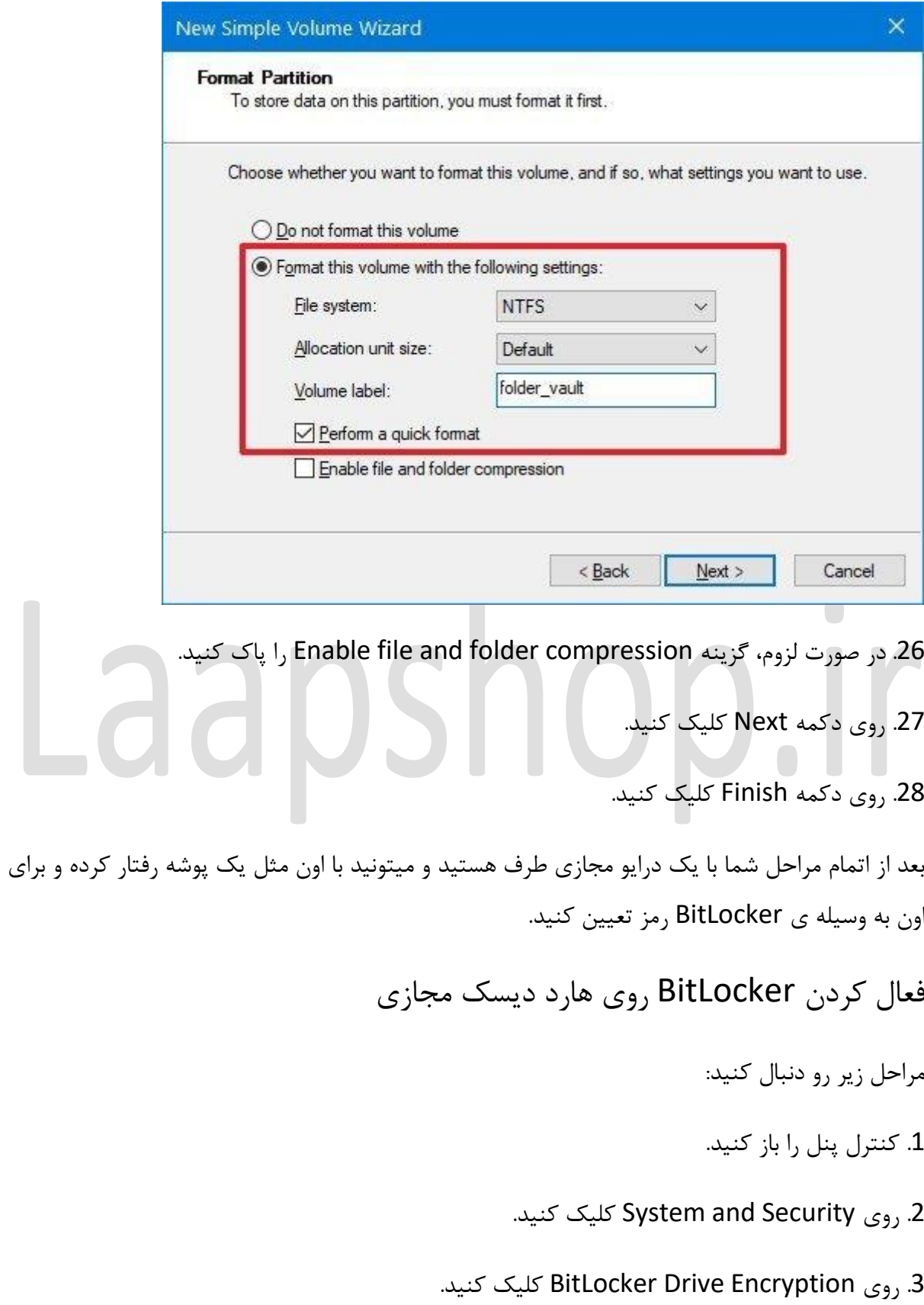

.4 در بخش «Fixed data drives»، درایو folder\_vault را انتخاب کنید.

5. روی گزینه Turn on BitLocker کلیک کنید.

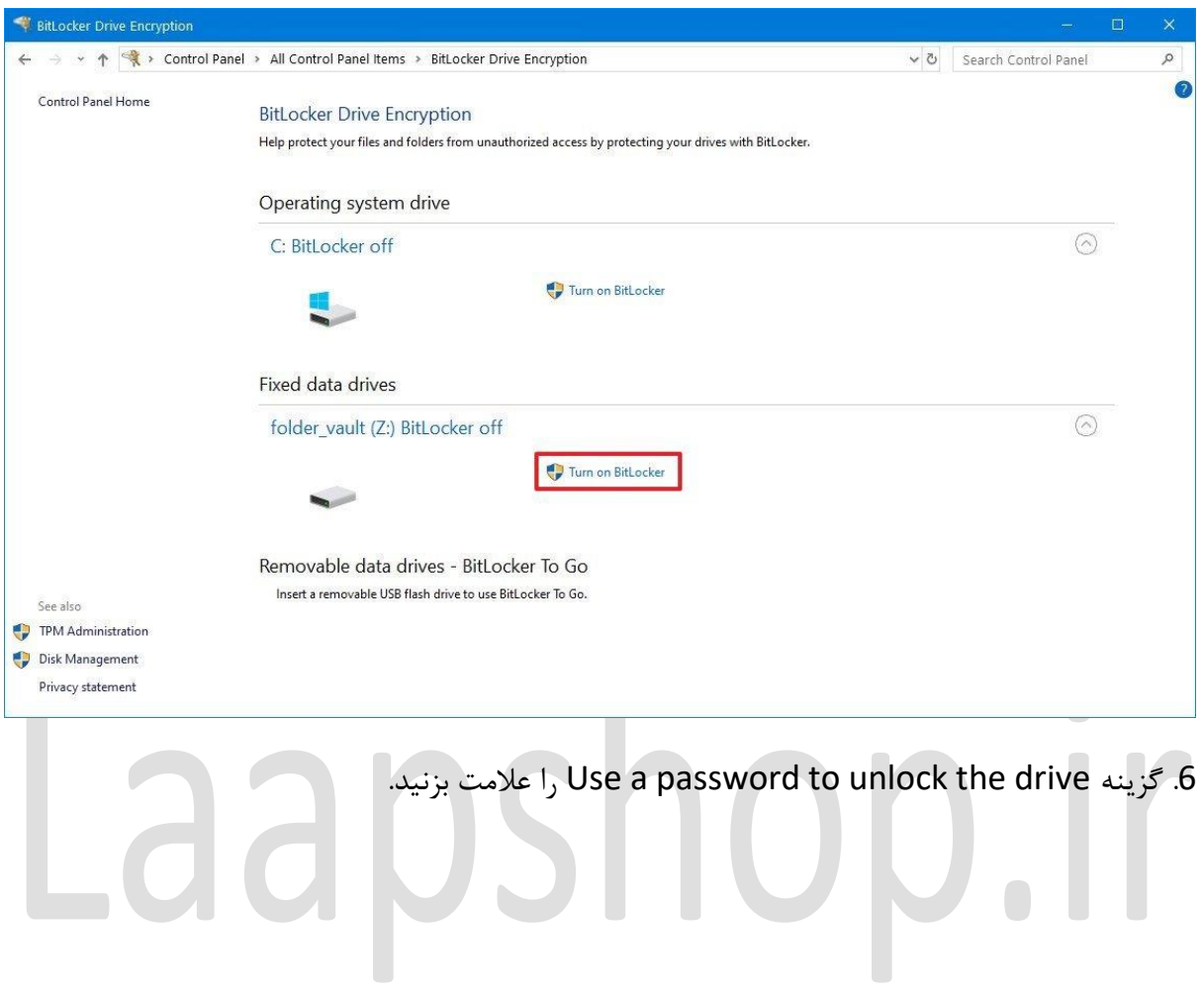

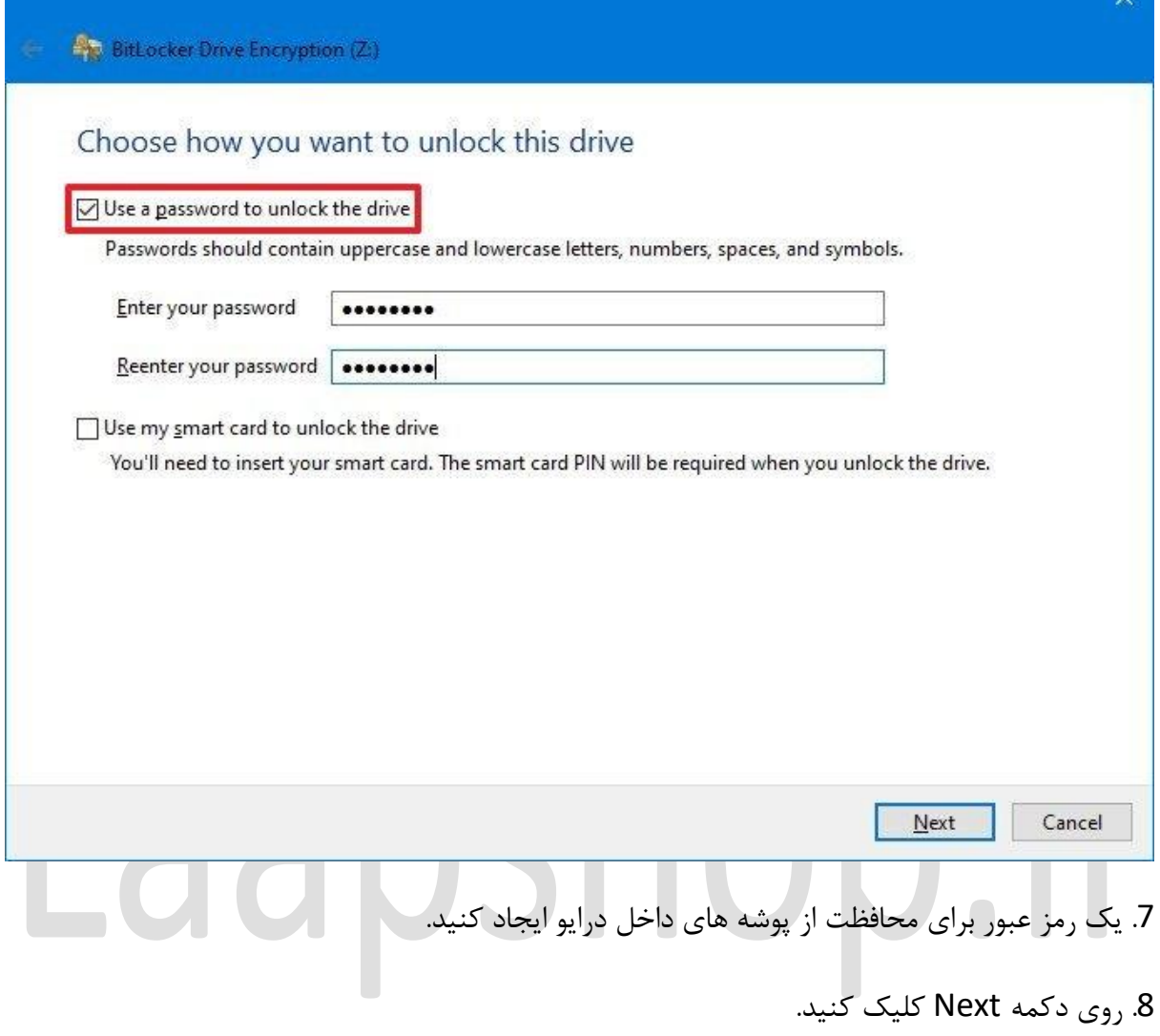

و. <sub>رو</sub>ی دکمه Save to a file کلیک کنید.  $9$ 

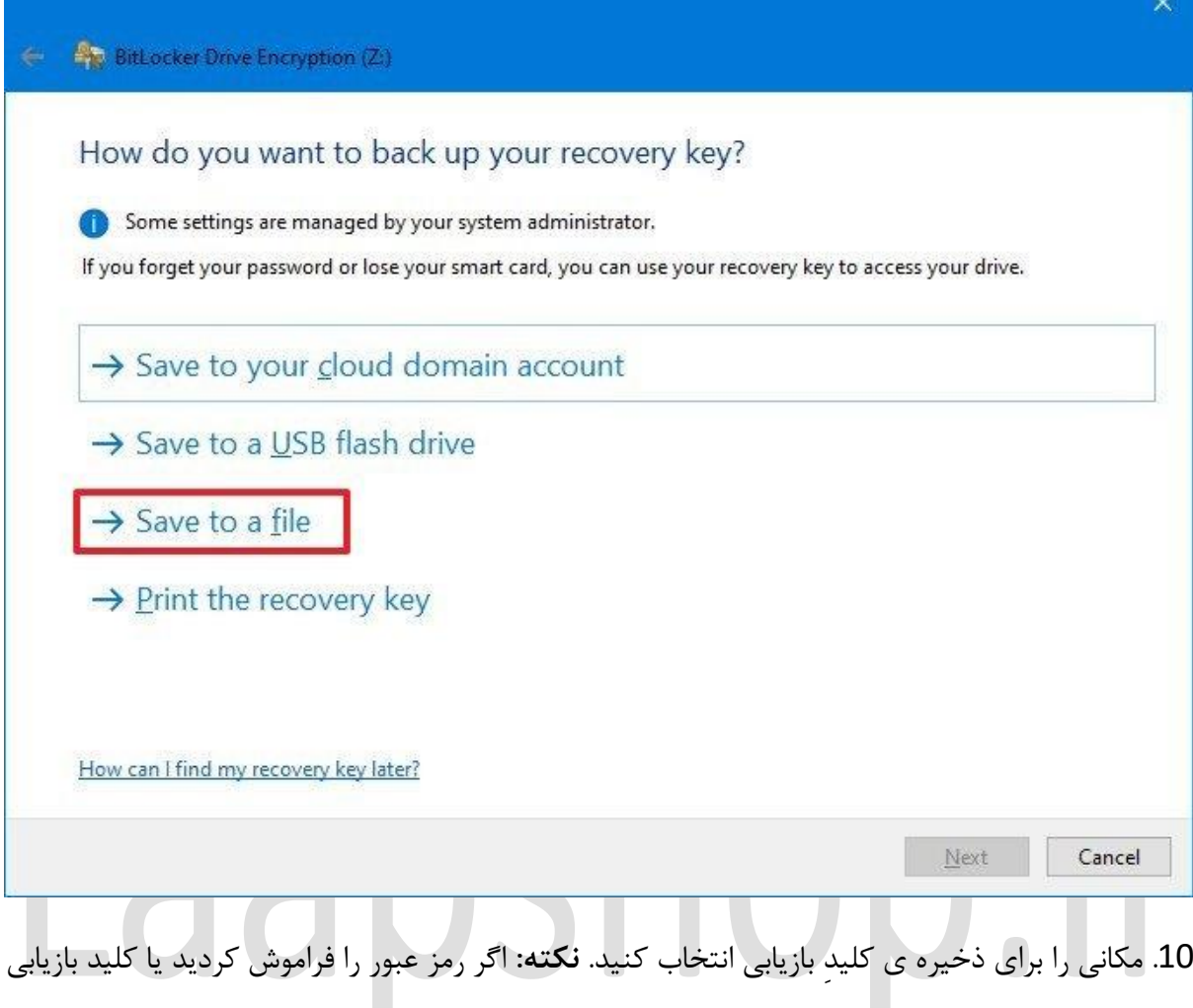

را گم کردید، نمی توانید فایل های خود را بازیابی کنید، بنابراین مطمئن شوید که این فایل را در مکانی امن نگه داری میکنید.

- .11 روی دکمه Save کلیک کنید.
- .12 روی دکمه Next کلیک کنید.
- .کنید انتخاب را Encrypt used disk space only گزینه.13

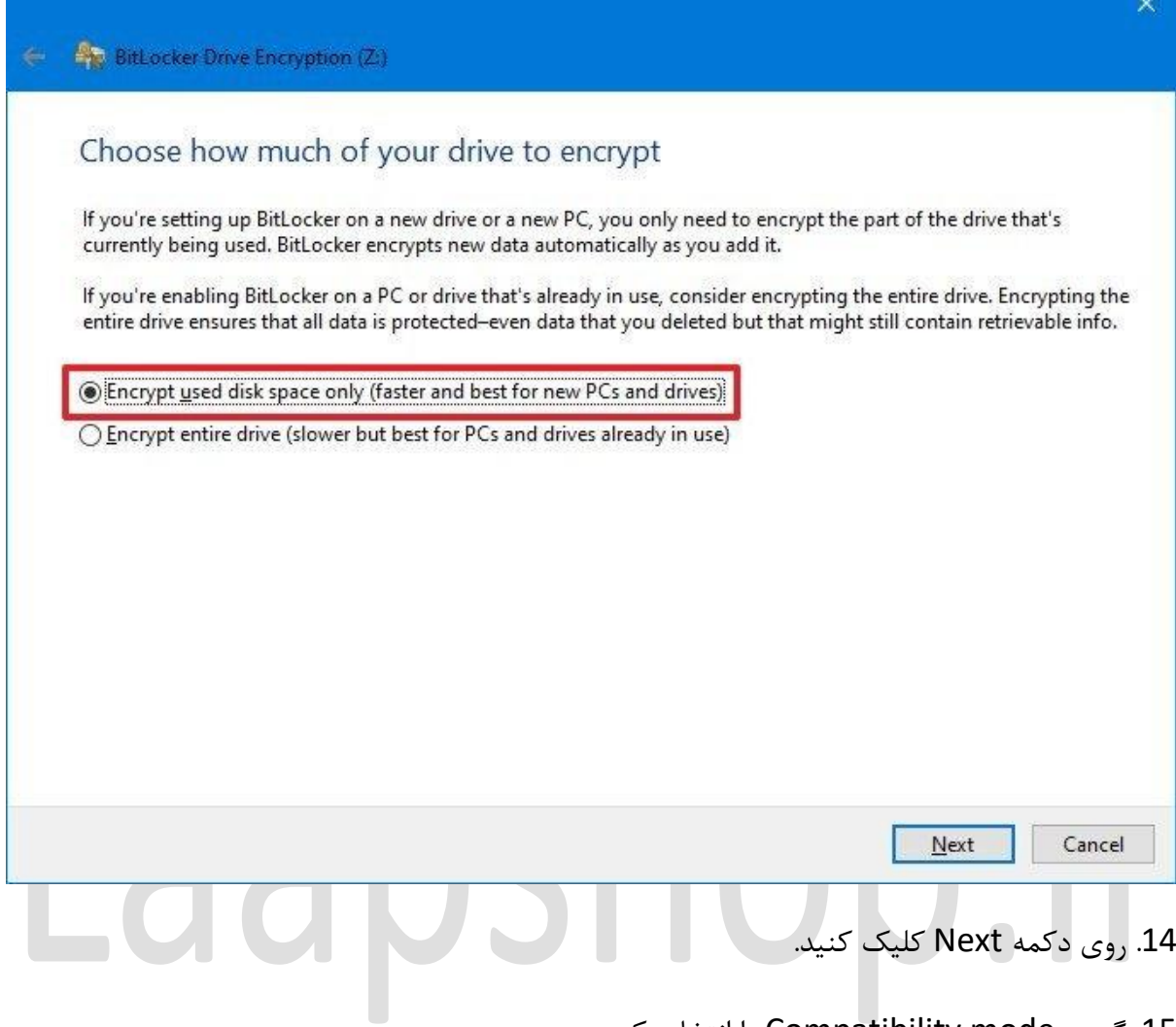

.15 گزینه mode Compatibility را انتخاب کنید.

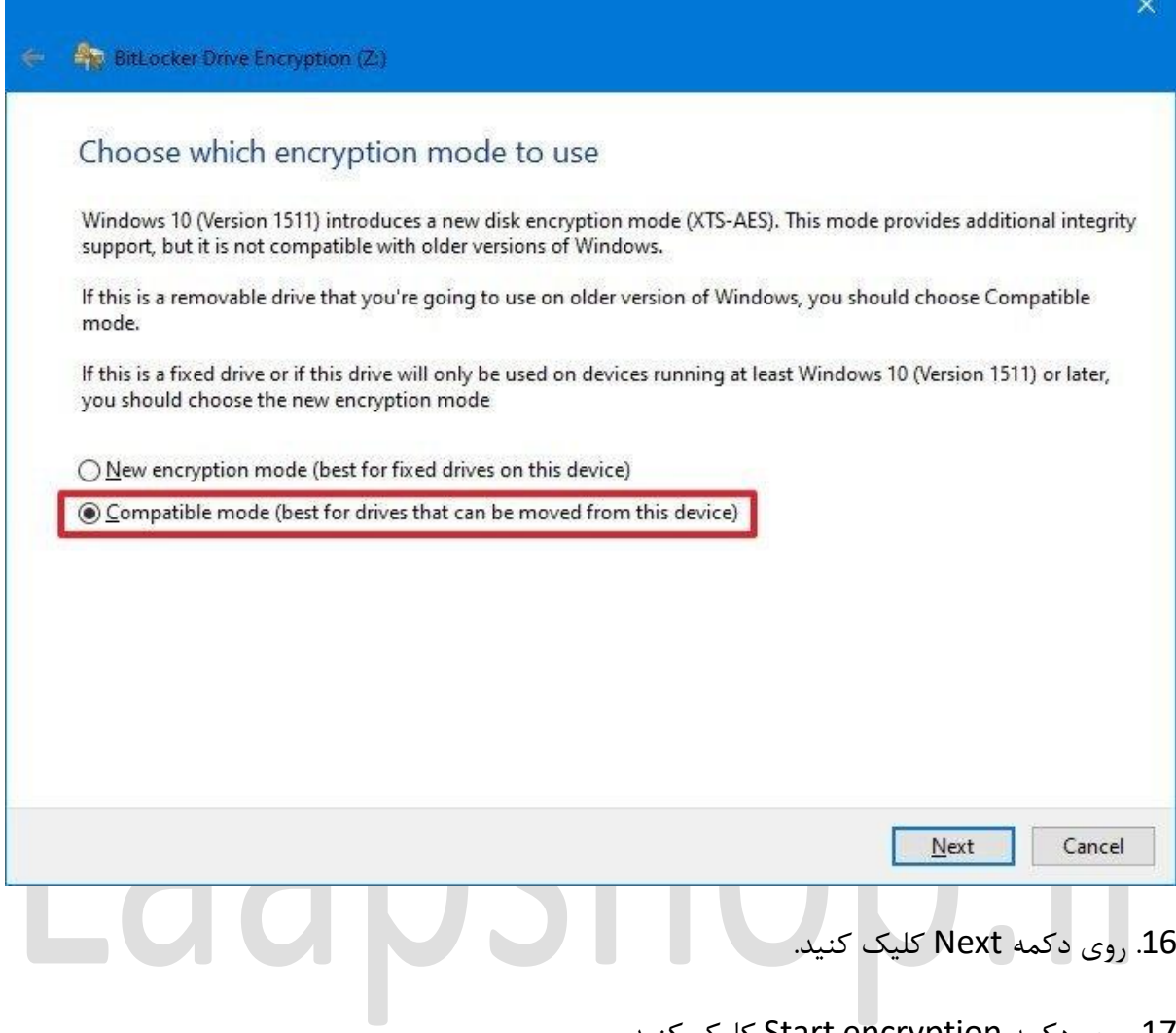

.<br>17. روی دکمه Start encryption کلیک کنید.

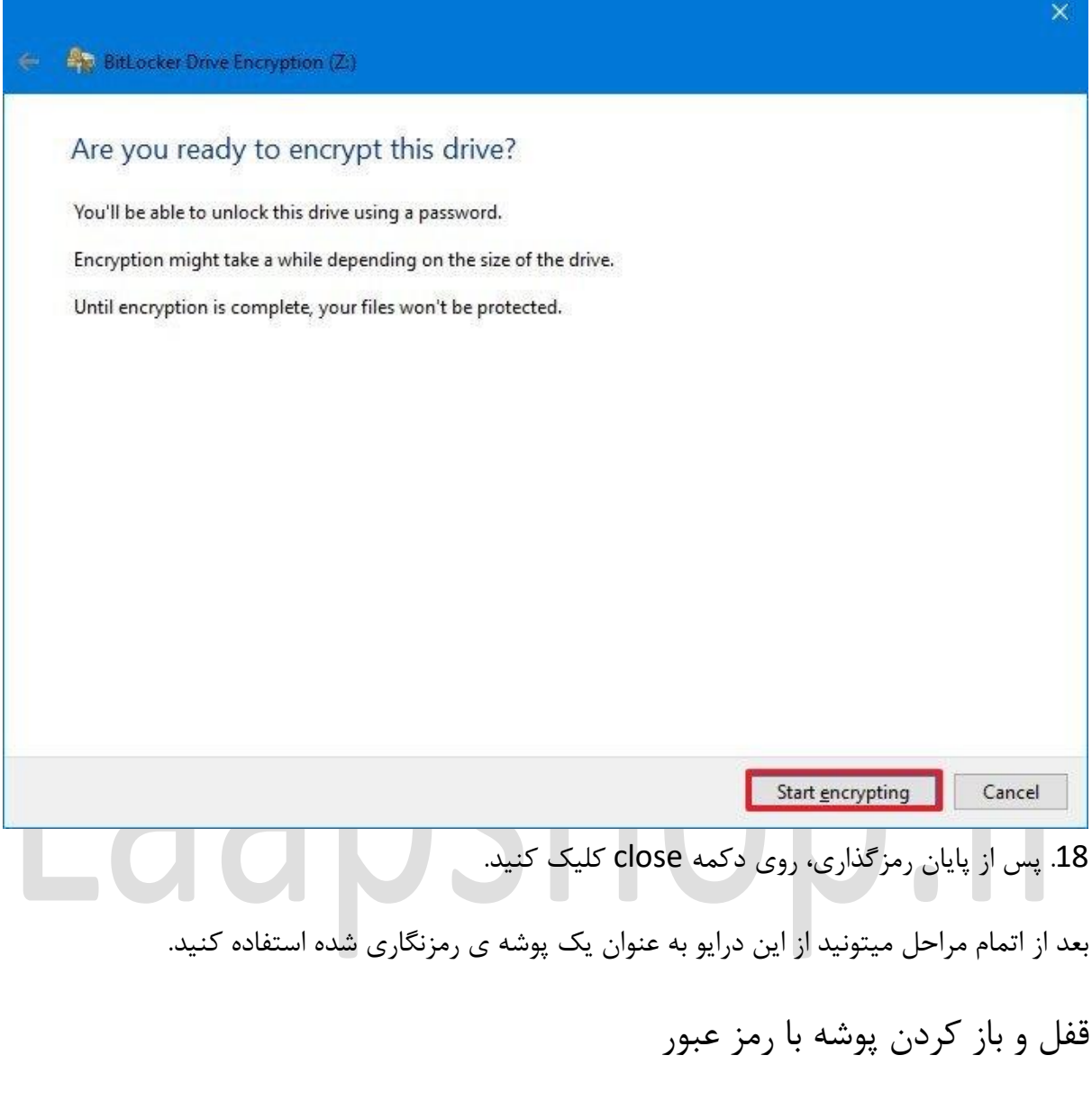

زمانی که هارد دیسک مجازی رو ایجاد کرده و BitLocker رو پیکربندی کردید، باید یکسری مراحل رو برای قفل و باز کردن فایل و پوشه هاتون بدونید.

- **باز کردن قفل پوشه ها با رمز عبور**
	- .1 فایل اکسپلورر را باز کنید.
- . با فایل folder\_vault.vhd به پوشه بروید.

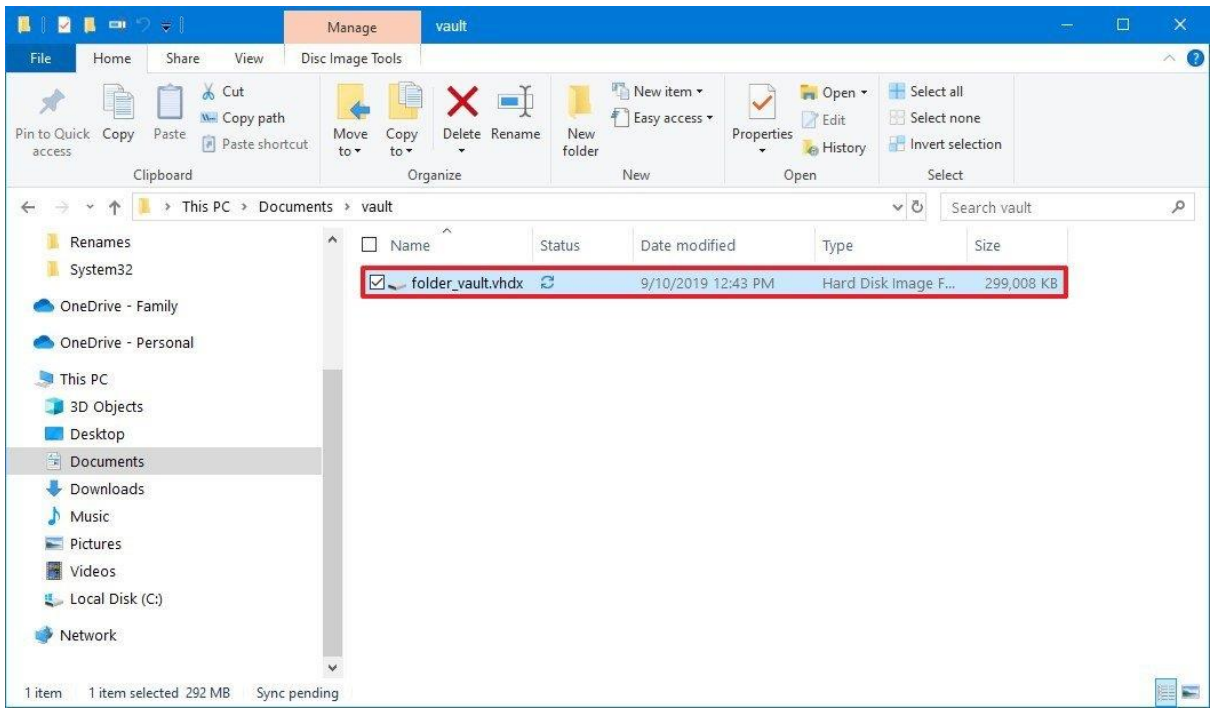

.3 روی فایل (VHDX (VHD دوبار کلیک کنید تا آن را به Explorer File متصل کنید. **نکته**: اگر پیام " accessible not is "یا "denied is Access " را دریافت کردید، مشکلی نیست زیرا شما درایو را نصب کرده اید، اما هنوز آن را به وسیله ی رمز عبور باز نکرده اید. .4 از قسمت سمت چپ روی PC This کلیک کنید.

.5 در بخش »drives and Devices» ، روی درایو دوبار کلیک کنید تا صفحه ورود به سیستم باز شود.

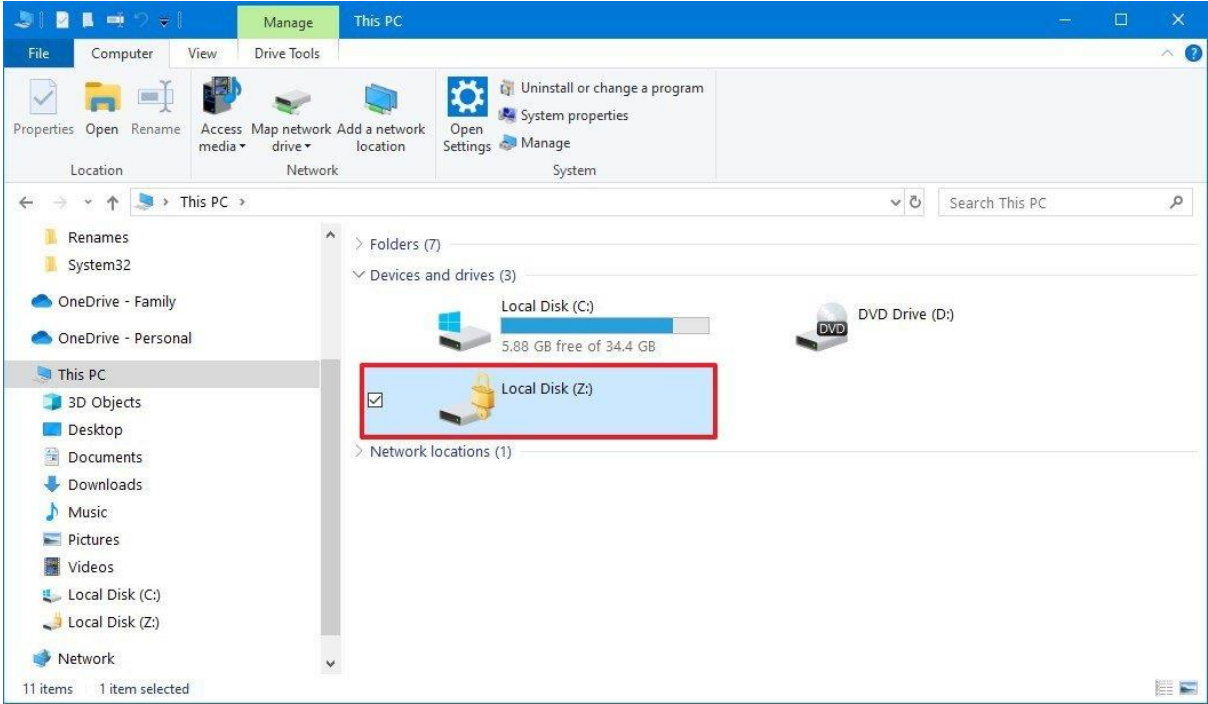

.6 رمز عبور را تایپ کنید تا درایو باز شود. **نکته**: اگر رمز عبور را به خاطر نمیآورید، روی لینک More options کلیک کنید، روی گزینه key recovery Enter کلیک کنید و کلید بازیابی 48 رقمی موجود در فایل متنی که هنگام تنظیم BitLocker روی هارد دیسک مجازی ذخیره کردید، را وارد کنید.

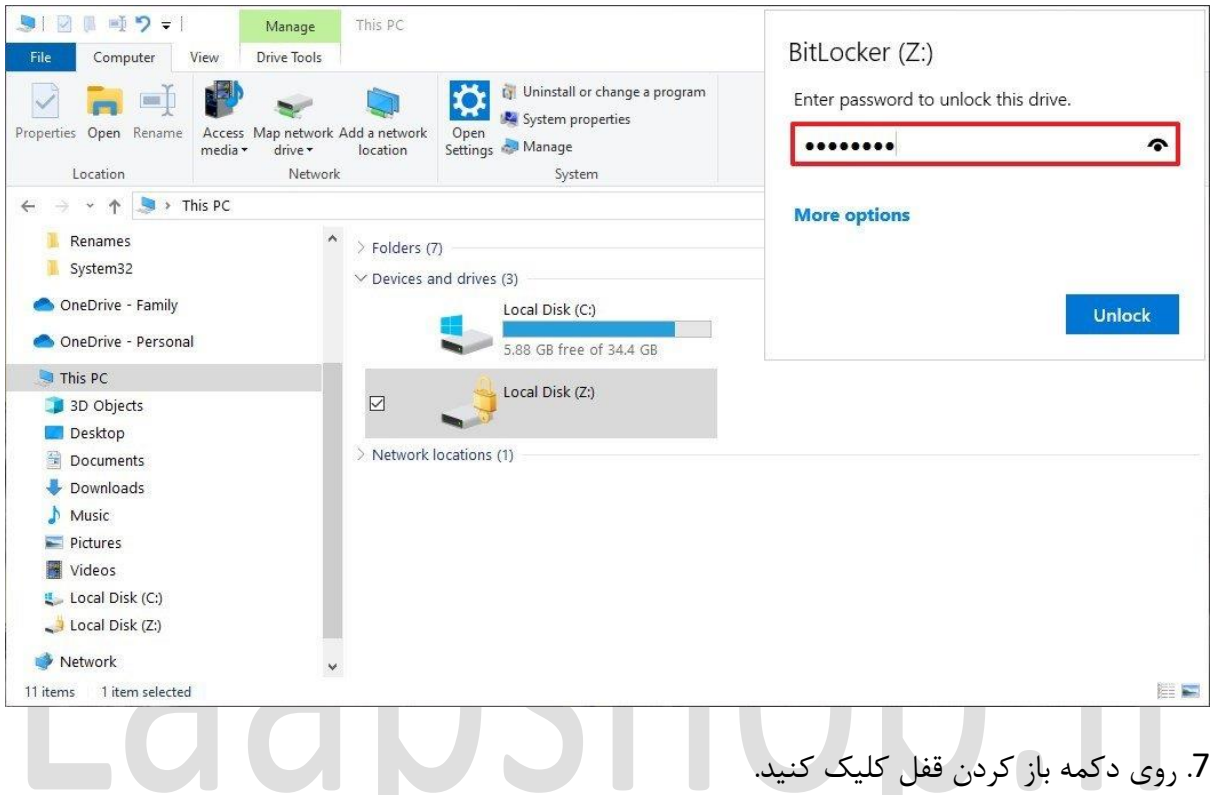

بعد از اتمام مراحل میتونید به فایل های مهمی که ذخیره کردید دسترسی پیدا کنید.

**قفل کردن پوشه ها با رمز عبور**

زمانی که کار های مورد نظر رو انجام دادید و دیگه نیازی به دسترسی به فایل ها رو نداشتید، از این مراحل برای قفل کردن درایو استفاده کنید.

- .1 فایل اکسپلورر را باز کنید.
- .2 از قسمت سمت چپ روی PC This کلیک کنید.

.3 در قسمت »drives and Devices» ، روی درایو BitLocker کلیک راست کرده و گزینه Eject را انتخاب کنید.

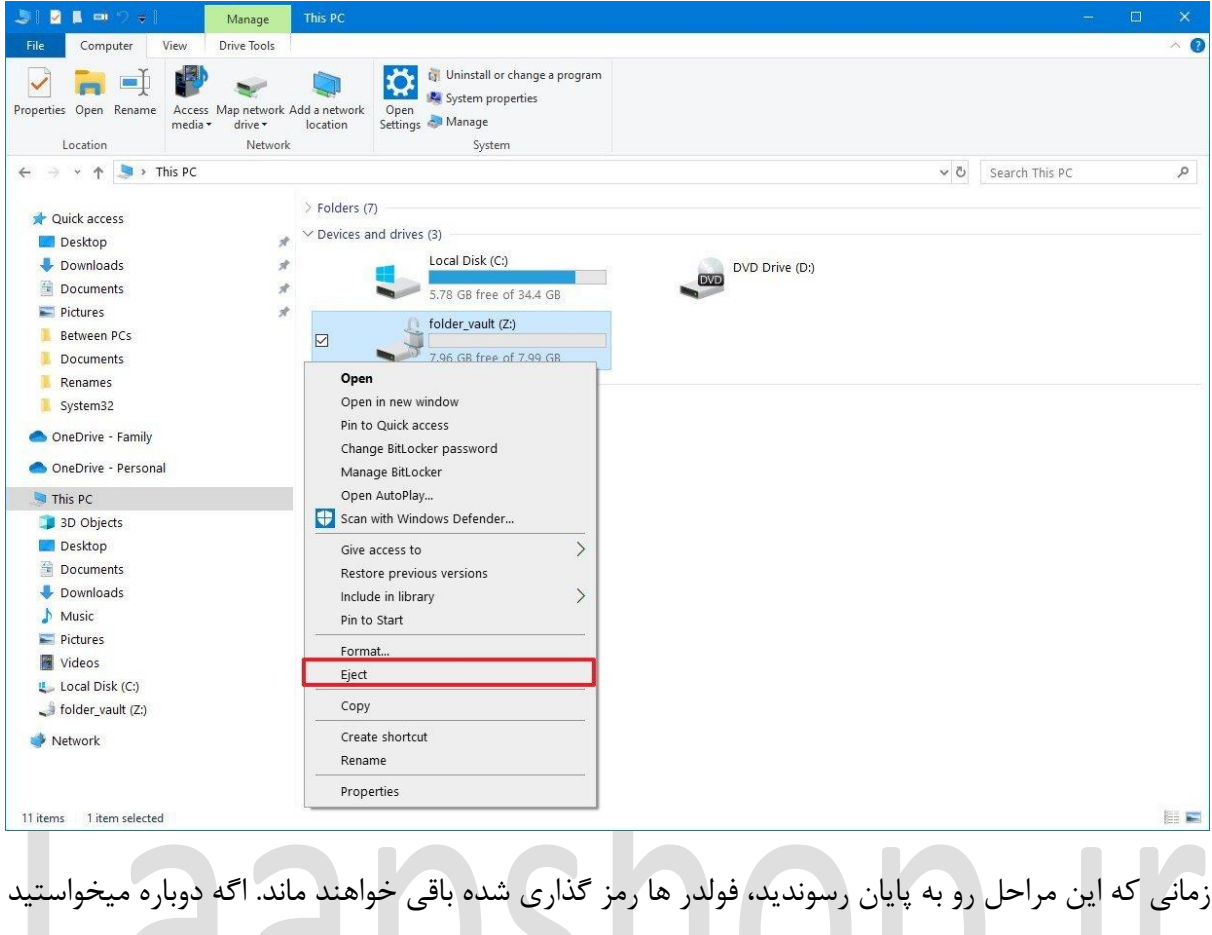

به اون ها دسترسی پیدا کنید، باید از مراحل باز کردن قفل پوشه به وسیله ی رمز عبور که در باالتر به اون اشاره کردیم استفاده کنید.

بهترین قسمت رمز گذاری ِهارد دیسک مجازی به وسیله ی BitLocker اینه که شما میتونید در کامپیوتر خودتون یا هر کامپیوتر دیگه ای با استفاده از مراحل باال به فایل های مهم تون دسترسی پیدا کنید.